# <span id="page-0-2"></span>**WebSpace - Take Your WebSpace With You When You Graduate**

### Topics Covered In This Article

- [Hosting](#page-0-0)
- [Exporting Your Content](#page-0-1)  $\bullet$ 
	- Importing Your Content
		- [My Site Dashboard](#page-1-0), or [WP Admin Dashboard](#page-3-0)
- [Final Steps](#page-4-0)

### <span id="page-0-0"></span>**Hosting**

When moving your WebSpace content, you can either open:

- a free account on [WordPress.com,](https://wordpress.com) or
- a free account on [Edublogs.org,](https://edublogs.org) or
- pay for an account with a web hosting company

This article will show how to import your content your WordPress.com account. If paying for a hosting company, once you have WordPress and the Importer installed the steps should be similar. Please contact the host company for any other questions.

### **Open and create a WordPress.com account and site**

To open a WordPress.com account, click their [Get Started](https://wordpress.com/start/userfirst/user) link and select the theme that you are using or one close to it.

Not all themes on WebSpace are available on WordPress.com. If you are using one of the premium Elegant Theme themes, choose a theme that closely matches what you are using on your WebSpace.

If you wish to continue using a Elegant Themes theme or the Divi Builder plugin, a license will need to be purchased from them, and an external a web hosting account set up with WordPress installed on it.

# <span id="page-0-1"></span>Exporting Your Content

#### **Step 1:**

Go to your **Dashboard** on your WebSpace and select the **Export** item from the **Tools** section.

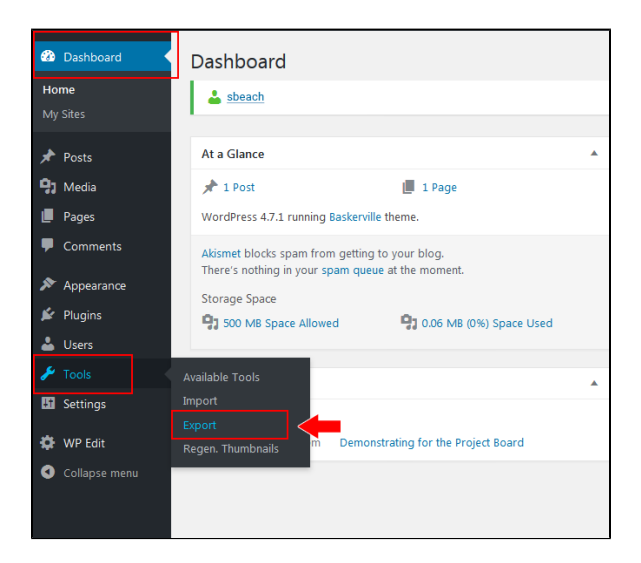

#### Related Articles

- [WebSpace Creating Content,](https://confluence.royalroads.ca/display/ITKNOW/WebSpace+-+Creating+Content%2C+Pages%2C+And+Posts)  [Pages, And Posts](https://confluence.royalroads.ca/display/ITKNOW/WebSpace+-+Creating+Content%2C+Pages%2C+And+Posts)
- [WebSpace Take Your WebSpace](#page-0-2)   $\bullet$ [With You When You Graduate](#page-0-2)
- [WebSpace Adding An Editor,](https://confluence.royalroads.ca/display/ITKNOW/WebSpace+-+Adding+An+Editor%2C+Author+Or+Contributor+To+Your+WebSpace)  [Author Or Contributor To Your](https://confluence.royalroads.ca/display/ITKNOW/WebSpace+-+Adding+An+Editor%2C+Author+Or+Contributor+To+Your+WebSpace)  **[WebSpace](https://confluence.royalroads.ca/display/ITKNOW/WebSpace+-+Adding+An+Editor%2C+Author+Or+Contributor+To+Your+WebSpace)**
- [WebSpace Putting Up A Under](https://confluence.royalroads.ca/display/ITKNOW/WebSpace+-+Putting+Up+A+Under+Construction+Or+Maintenance+Mode+Page)  [Construction Or Maintenance](https://confluence.royalroads.ca/display/ITKNOW/WebSpace+-+Putting+Up+A+Under+Construction+Or+Maintenance+Mode+Page)  [Mode Page](https://confluence.royalroads.ca/display/ITKNOW/WebSpace+-+Putting+Up+A+Under+Construction+Or+Maintenance+Mode+Page)
- [WebSpace Optional Plugins](https://confluence.royalroads.ca/display/ITKNOW/WebSpace+-+Optional+Plugins)

**Step 2:**

Leave **All content** selected and click the **Download Export File** button. An XML file will be created. Download it to your computer and go to your WordPress.com site.

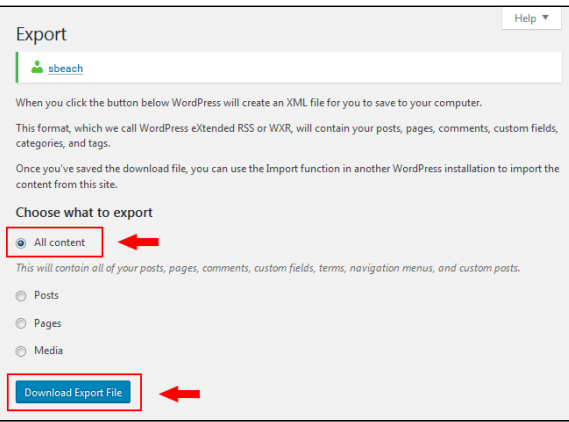

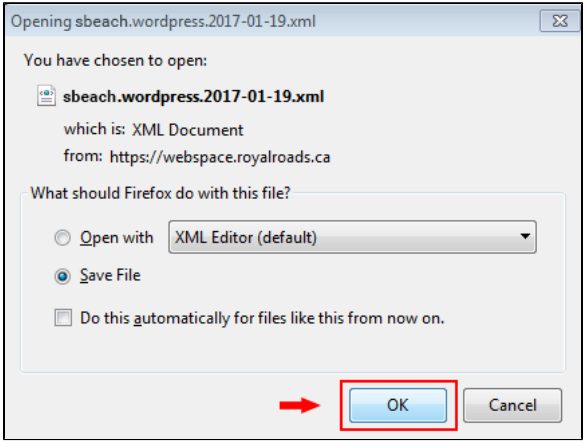

# <span id="page-1-0"></span>**Importing Your Content**

There are two ways you can to import your content on WordPress.com.

- 1. Using the My Site dashboard, or
- 2. WP Admin dashboard (the colours and layout are similar to your WebSpace dashboard)

# **Option 1: My Site Dashboard**

#### **Step 1:**

- Log into your WordPress.com site
- Click on **My Site**, then click on **Settings**

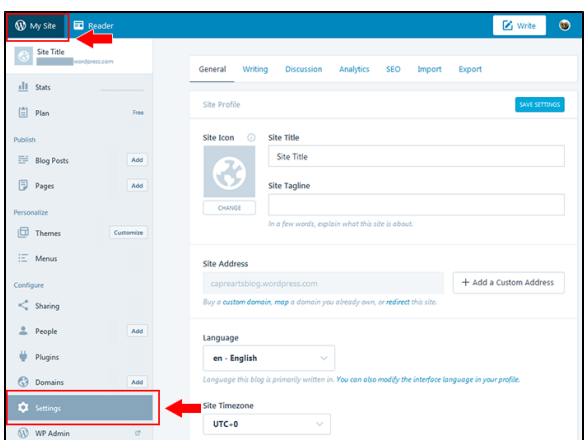

Select the **Import** tab, then click **Start Import**

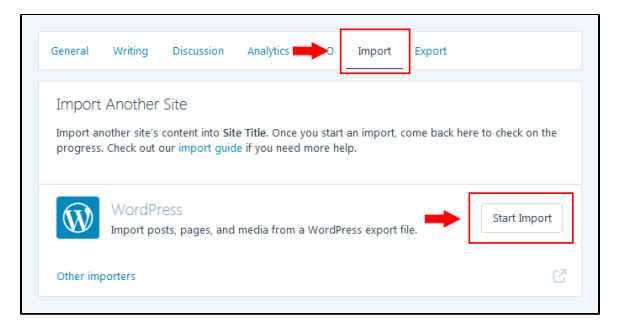

- Find the xml file that you downloaded to your computer
- Drag the xml file into the box or click to upload the file

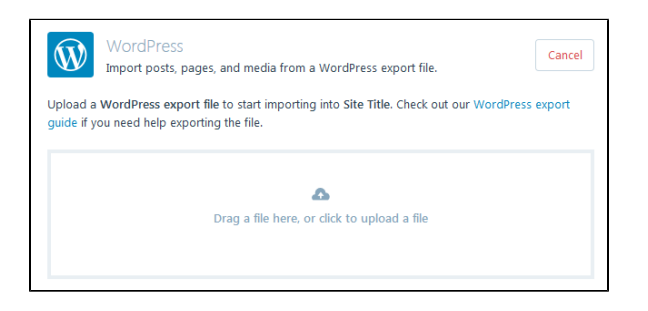

#### Click **Start Import**

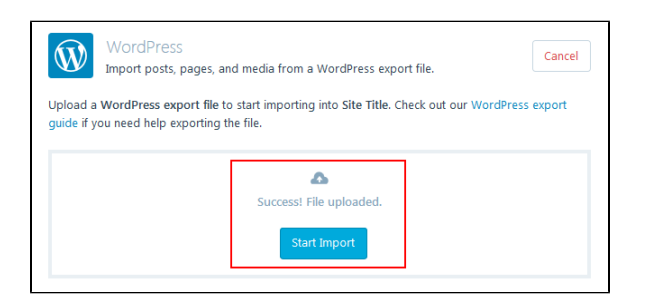

Follow the steps and click **Done**.

Click on **Pages** and **Posts** to see your imported content.

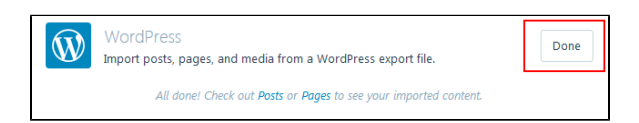

## <span id="page-3-0"></span>**Option 2: WP Admin Dashboard**

#### **Step 1:**

- From **My Site**, scroll down and select **WP Admin**
- Or, type in wp-admin at the end of your web site's url, e.g. sbeach.wordpress.com/wp-admin

#### **Step 2:**

.

From the **Dashboard**, select **Tools**, **Import**

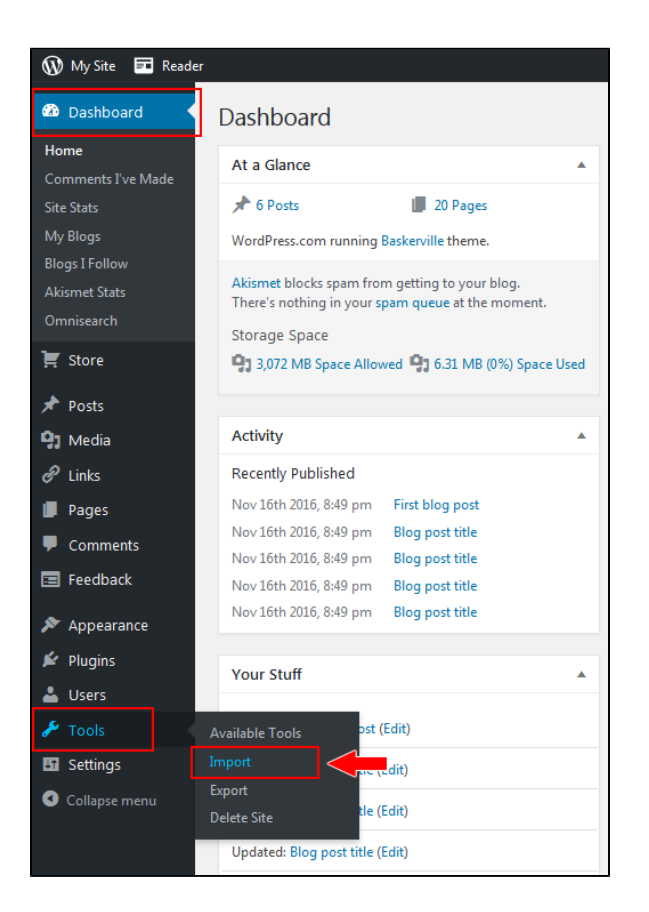

#### **Step 3:**

Click **Run Importer**

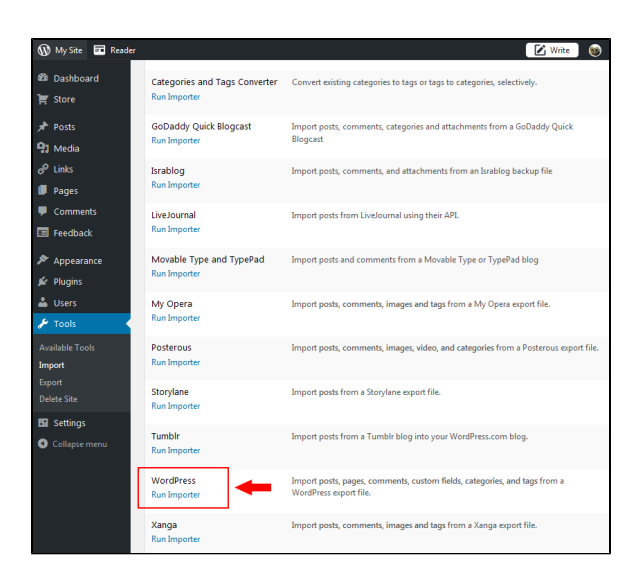

#### **Step 4:**

- Select **Browse** and upload the downloaded WebSpace xml file
- Once the file has been uploaded, click the **Upload file and import button**

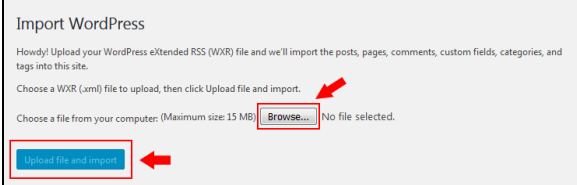

#### <span id="page-4-0"></span>**Final Steps:**

Once you've imported your content using one of the above methods, go through and re-setup some of the site elements. To easily compare and sync up the settings, open your WebSpace Customizer open in another Window or Browser.

- In another window, open your **WordPress.com** site and select the **Customizer:**
	- 1. Update the Site Identity information and Logo
	- 2. Select your primary menu
	- 3. Select any header and background images
	- 4. Set up your widgets
	- 5. Set up the Static Front page again if needed

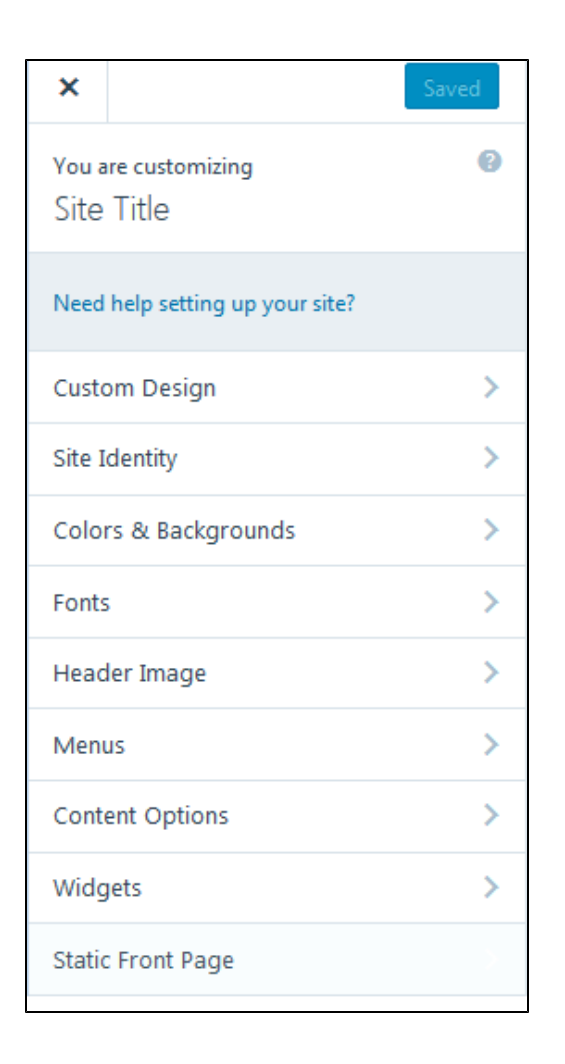

Go to **Pages**, **Posts** and your **Media Libary** to view and check .your imported content

#### **Note:**

If you have been trying out the Divi Builder plugin, after importing you will some text in brackets, similar to this:

[et\_pb\_section admin\_label="section"][et\_pb\_row admin\_label="row"][et\_pb\_column type="2\_3] [et\_pb\_text admin\_label="Text" background\_layout="light" text\_orientation="left" use\_border\_color="off" border\_color="#ffffff" border\_style="solid"]

Since WordPress.com does not offer this plugin any images or text will need to be re-selected and fixed.

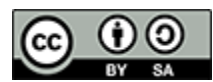

Content on this page is licensed under a [Creative Commons Attribution-ShareAlike 4.0 International](https://creativecommons.org/licenses/by-sa/4.0/)  [license.](https://creativecommons.org/licenses/by-sa/4.0/)